## schooltool Portal Account Password Management

## **Changing Your Password**

You are strongly encouraged to change your default password to a more comfortable one. To change your password simply click on the Account sub tab, enter the existing (assigned) password, then the new desired password (twice). Click on the Change Password button to finalize the change. *Note that you may change your password as often as you'd like.* 

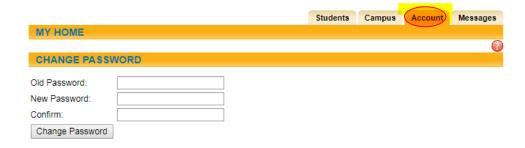

## **Resetting Your Password**

1. After failing to enter the correct username/password combination, you will be presented with a "New User or Forgot Password" link. Click on this link.

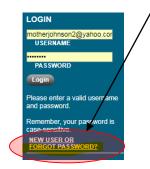

2. Re-type your email address in the window and click "Submit."

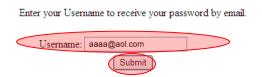

- 3. Go to your email account. An Account Creation Notice from "schooltool Portal Password Reset Notice" will be in your Inbox. Check SPAM folders if you do not see it.
- 4. Your eight (8) digit password, consisting of letters and numbers, will be contained in the email. Highlight the password and copy it.
- 5. Return to schooltool Login window.
- 6. Paste the password, just copied from your email, into the password box.
- 7. Click on "Login."